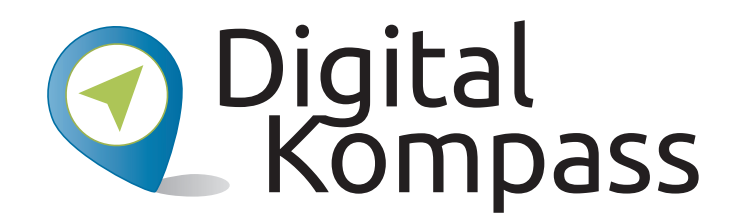

**Anleitung 10**

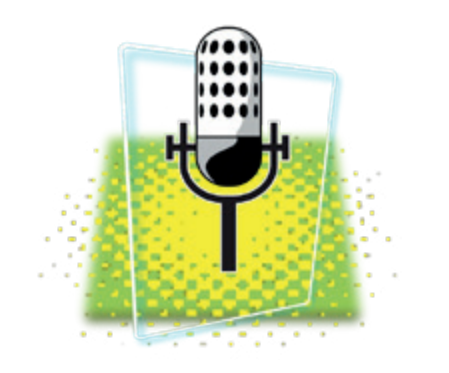

© kratikar@pixabay

Herausgeber: Unterstützt durch:

# **Audiothek – Mein Radioprogramm im Internet**

**Autorin: Sabine Jörk**

Mein Radioprogramm im Internet

Herausgeber: Unterstützt durch:

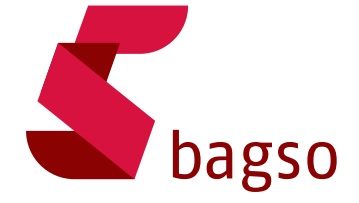

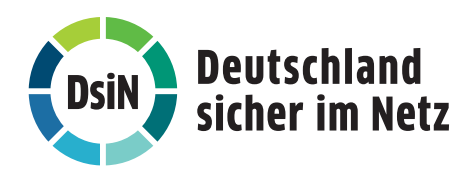

**www.digital-kompass.de**

Gefördert durch:

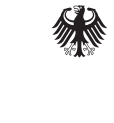

Bundesministerium der Justiz und für Verbraucherschutz

aufgrund eines Beschlusses des Deutschen Bundestages

#### **Vorwort**

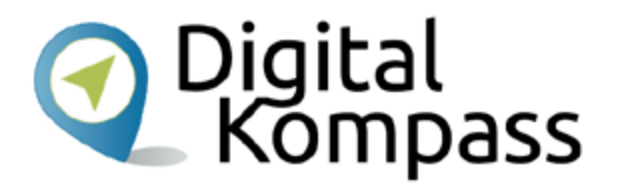

Der **Digital-Kompass** ist ein Treffpunkt für alle Fragen rund ums Internet und Co. Auf www.digital-kompass.de gibt es vielfältige praxisnahe Materialien, Broschüren, Filme und Arbeitsblätter. Darüber hinaus finden Sie praktische Tipps für Treffen, Beratungen und Kurse rund um die digitale Welt. Die Digitalen Stammtische ermöglichen zusätzlich einen Austausch zu aktuellen IT-Themen mit Experten und Gleichgesinnten deutschlandweit. Des Weiteren entstehen bundesweit sogenannte Digital-Kompass Standorte. Innerhalb dieser Standorte schaffen Internetlotsen eine vertrauensvolle (Lern-) Umgebung für ältere Menschen und unterstützen sie dabei, digitale Dienste auszuprobieren und einen souveränen Umgang mit dem Internet zu erlernen. Die Digital-Kompass Standorte sind aber auch Anlaufstelle für andere Multiplikatoren, die sich weiterbilden oder in das Projekt einbringen möchten.

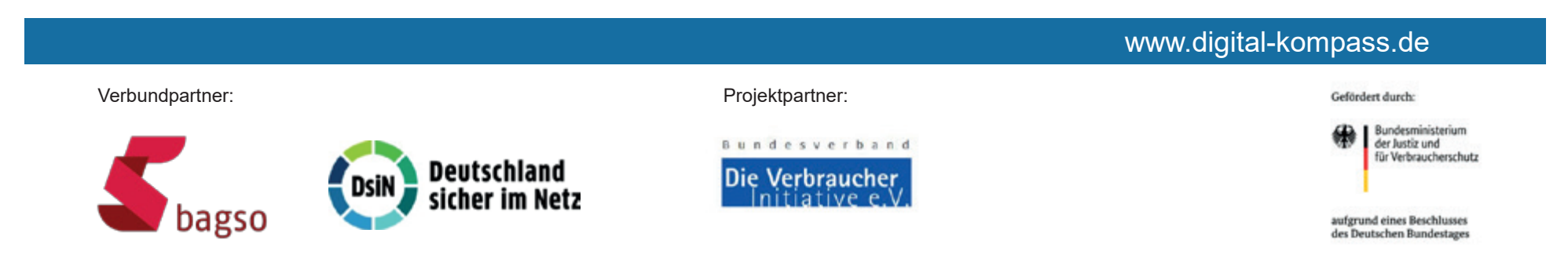

Diese Anleitung **"Audiothek – Mein Radioprogramm im Internet"** wurde durch die BAGSO Service Gesellschaft im Rahmen des Projektes Digital-Kompass erstellt.

Sie ist Teil einer Serie von Anleitungen, die sich an den Themen der erfolgreichen BAGSO-Publikation orientieren.

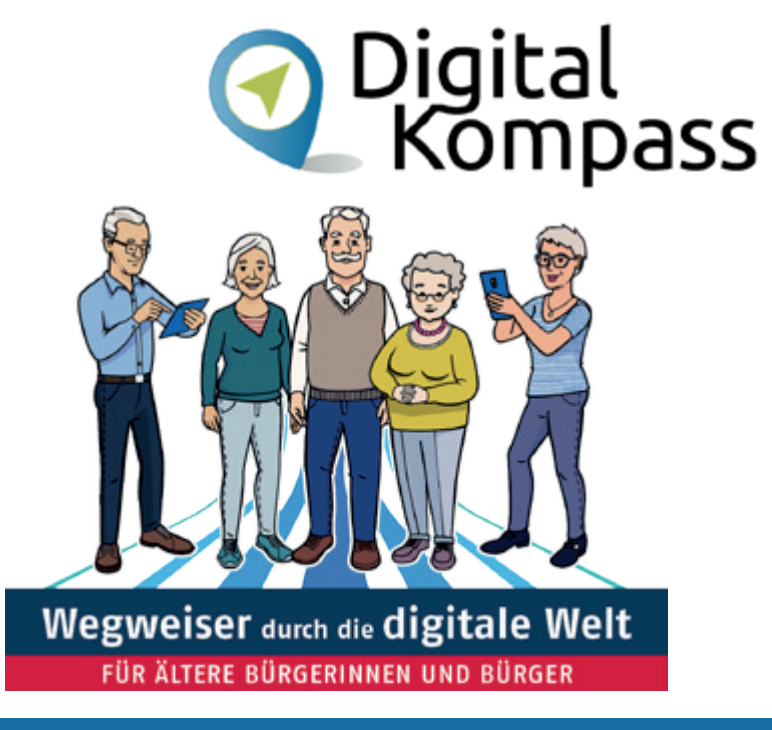

#### www.digital-kompass.de

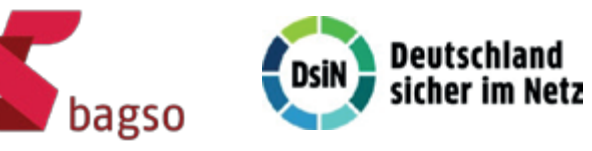

Verbundpartner: Verbundpartner:

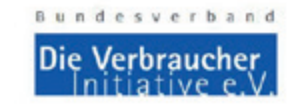

Gefördert durch:

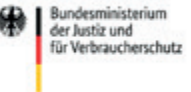

aufgrund eines Beschlusses des Deutschen Bundestages

### **Inhaltsverzeichnis**

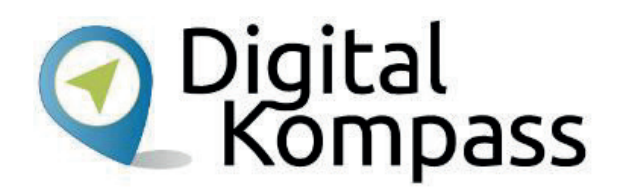

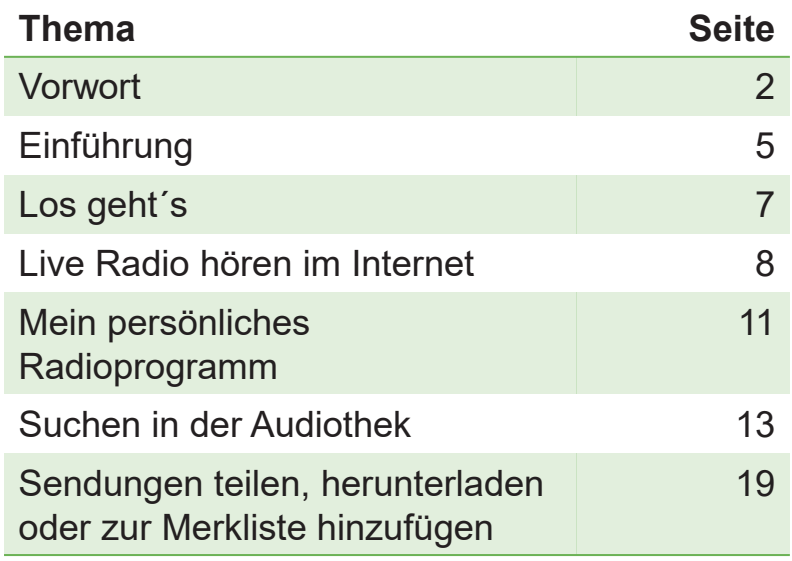

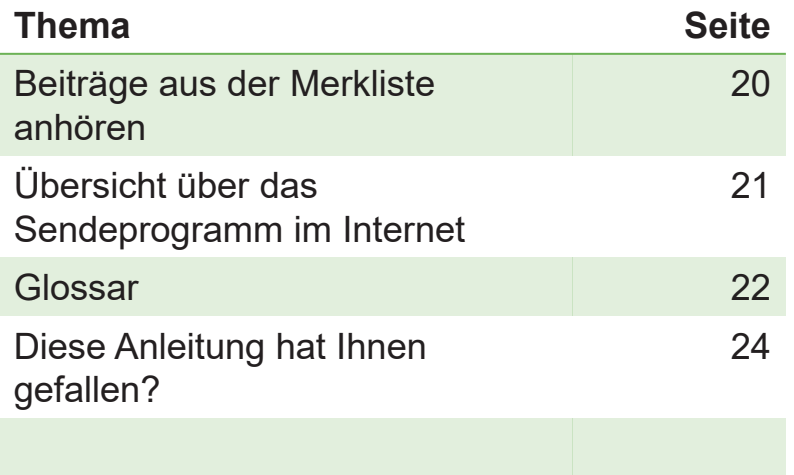

## **Einführung**

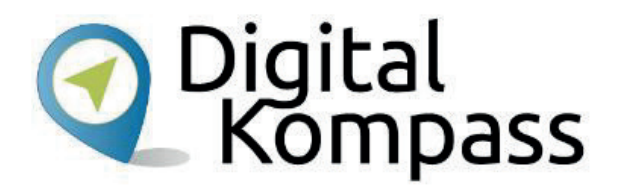

Viele Menschen begeistern sich in dem Moment für das Internet, wenn sie einen Mehrwert für sich erkannt haben. So werden begeisterte Radiohörer erstaunt sein, welche Vielfalt an Sendern und Sendungen es via Internet allein im öffentlich rechtlichen Rundfunk zu entdecken gibt. In dieser Anleitung lernen Sie, wie Sie im Internet kostenlos Radiosendungen anhören können. Wir zeigen Ihnen am Beispiel der ARD, wie Sie Sendungen ohne Herunterladen, mittels Streaming

- •live aufrufen und hören können,
- •verpasste Sendungen finden
- •und wie Sie sich einen eigenen Programmablauf zusammenstellen können.

#### **Im Glossar werden die häufigsten Fachbegriffe erläutert.**

Stand: 11.2019

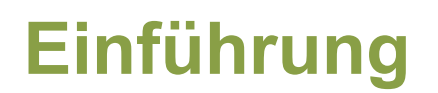

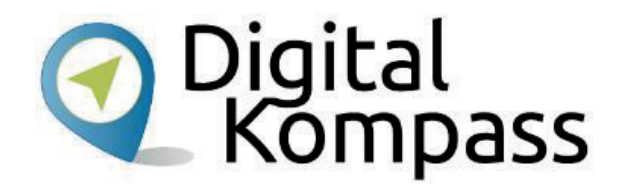

Deutsche Radiosender können Sie heute weltweit aufrufen. Sie müssen nicht mehr auf Ihre Lieblingssendungen verzichten, wenn Sie z.B. auf Reisen sind.

Auf den Internetseiten der Radiosender können Sie Sendungen live, also zum Zeitpunkt der Ausstrahlung, oder zeitversetzt, dann, wann Sie wollen, hören.

#### **Hinweis**

Die Liveübertragungen der ARD-Radiosender finden Sie unter https://web.ard.de/radio/radionet/ Verpasste Sendungen und Beiträge der ARD-Radiosender finden Sie unter https://www.ardaudiothek.de/

Stand: 11.2019

#### **Los geht´s**

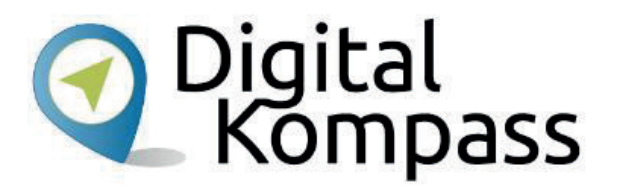

Um im Internet Radio zu hören, benötigen Sie eine Breitbandverbindung (DSL), einen Computer, ein Laptop oder ein Notebook. Oder Sie verwenden ein mobiles Endgerät wie ein Smartphone oder einen Tablet-PC. Per W-LAN ist eine schnurlose Internetverbindung möglich, egal ob zuhause oder unterwegs. Mittels SIM-Karte oder Internet-Stick ist eine mobile, ortsunabhängige Nutzung auch ohne W-LAN möglich.

#### **Hinweis**

Nutzungsmöglichkeit sowie Übertragungsqualität hängen allerdings von dem mit Ihrem Telefon- bzw. Mobilfunkanbieter abgeschlossenen Vertrag und den darin vereinbarten und festgelegten Datenvolumen ab.

Stand: 11.2019

# **Live Radio hören im Internet**

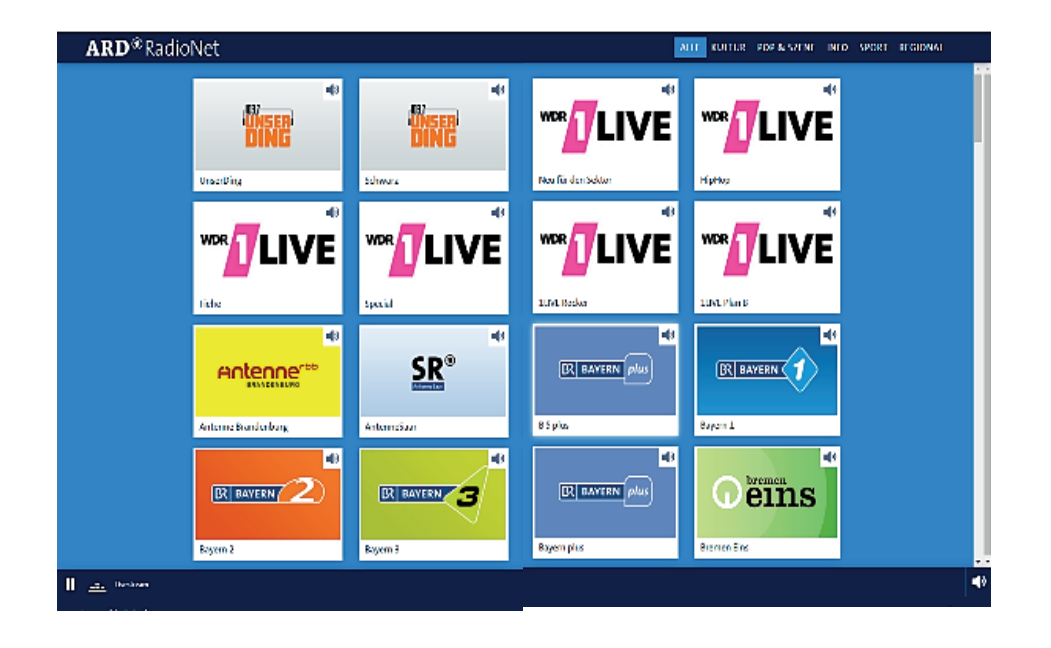

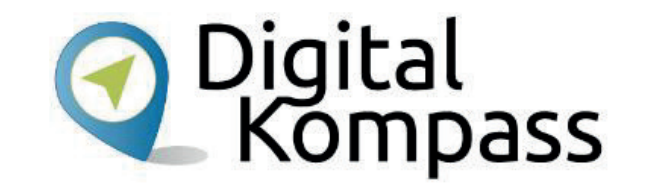

Auf der Startseite von https://web.ard.de/radio/radionet/ können Sie Ihren Lieblingssender aus dem öffentlich-rechtlichen Bereich auswählen. Wenn Sie auf das Bild des Senders klicken, startet das Hörfunkprogramm live. Es gibt natürlich keine Bildwiedergabe, nur den Ton.

# **Live Radio hören im Internet**

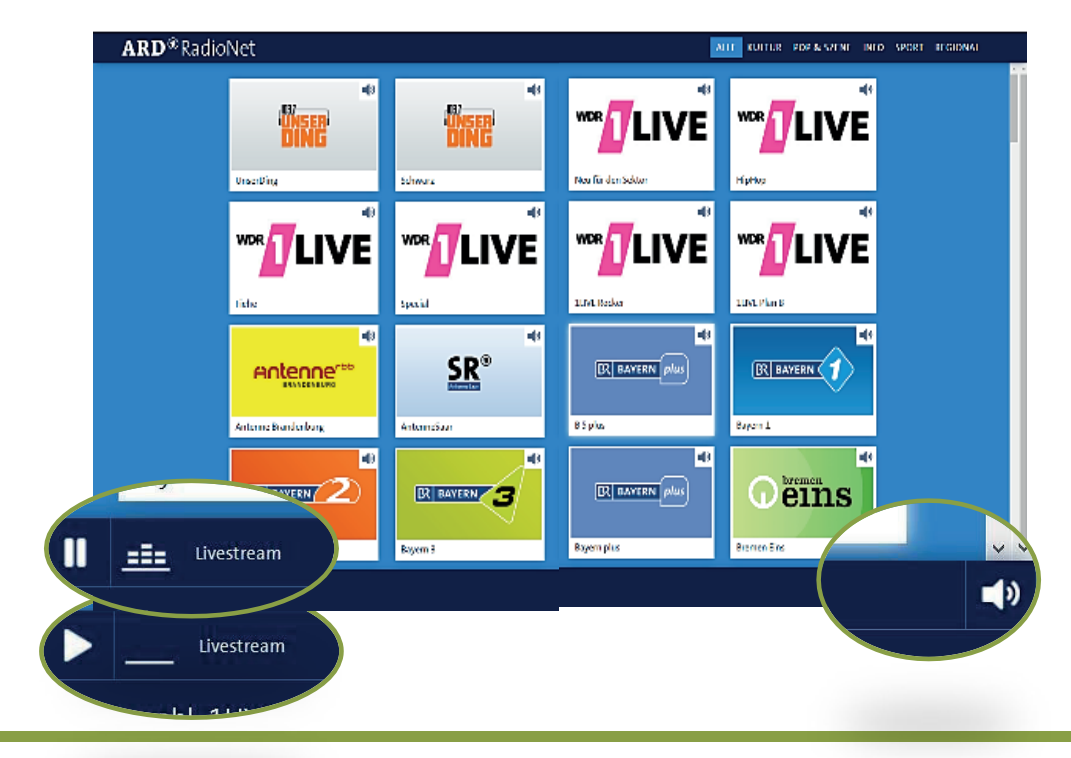

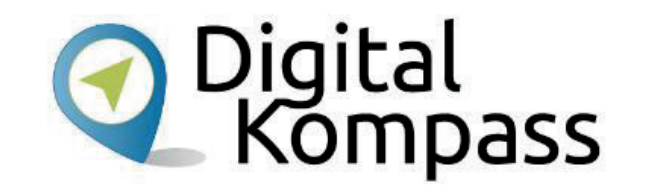

Über die am unteren Rand vorhandenen Steuerungselemente können Sie

- •das Programm Anhalten: II
- •das Programm wieder starten:
- •den Ton ein und ausschalten:  $\blacksquare$

Dass eine Sendung übertragen wird, erkennen Sie an den, sich auf und ab bewegenden Kästchen neben Wort "Livestream" links unten.

Stand: 11.2019

# **Live Radio hören im Internet**

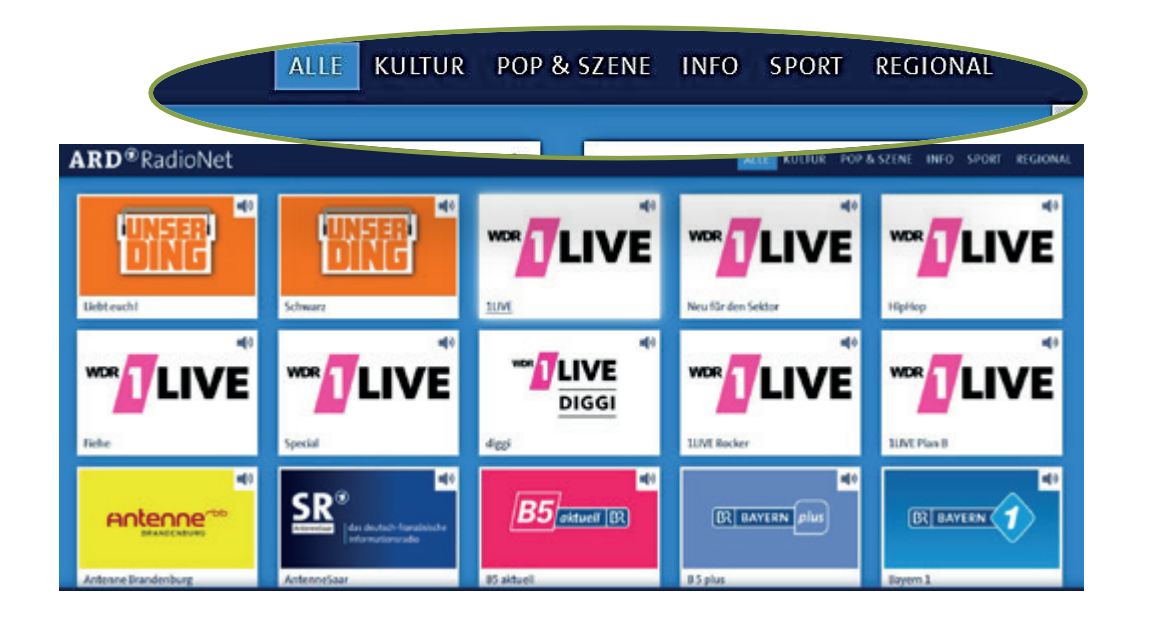

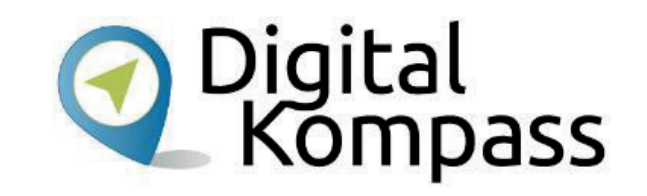

Sie können den Sender einfach durch Anklicken eines anderen Sender-Logos wechseln. Alle Sender sind untereinander in einer langen Liste aufgeführt.

Wenn Sie einen Sender zu einer bestimmten Sparte suchen, finden Sie in der Navigationsleiste oben rechts fünf Rubriken, die die Suche eingrenzen: z.B. "Kultur" oder "Sport".

Stand: 11.2019

### **Mein persönliches Radioprogramm**

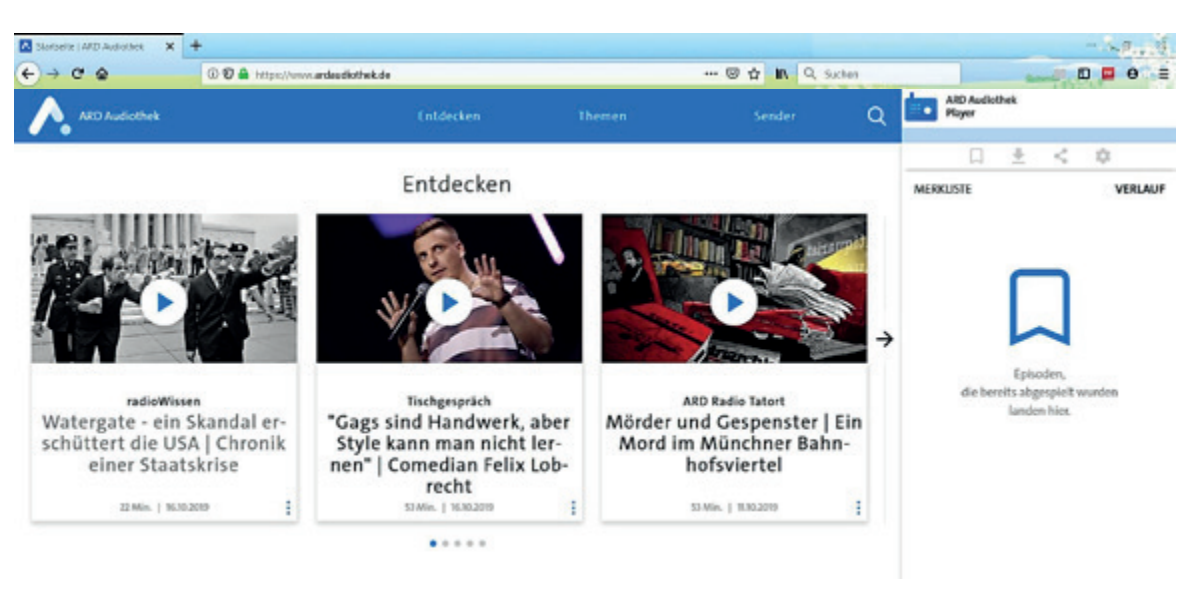

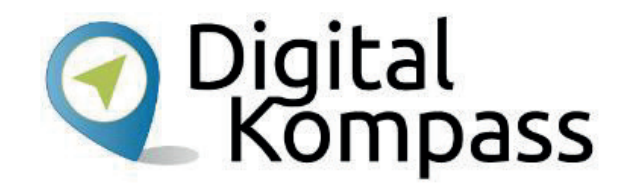

Auf https://www.ardaudiothek.de haben Sie die Möglichkeit Aufzeichnungen, sogenannte Podcasts, aus den Radioprogrammen der ARD und des Deutschlandradios anzuhören und herunterzuladen. Das Themenspektrum umfasst:

- •Dokumentationen,
- •Hörspiele,
- •Interviews,
- •**Comedy**
- •und vieles mehr.

Stand: 11.2019

### **Mein persönliches Radioprogramm**

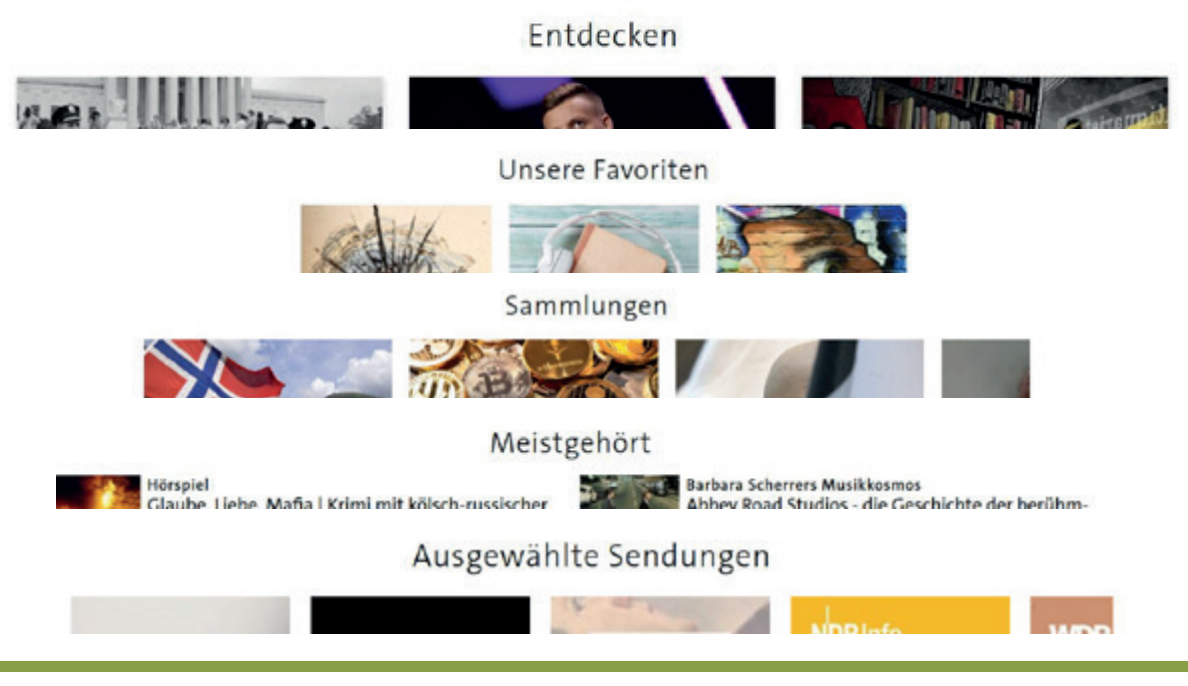

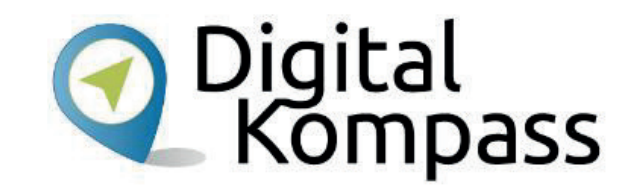

Die Startseite der **Audiothek** lädt zum Stöbern ein. Scrollt man auf der Seite nach unten gibt es verschiedene Rubriken mit Vorschlägen der Redaktion.

Während man in der Rubrik "Entdecken" durch das Anklicken des Fotos direkt das Abspielen des Beitrags startet, kommt man z.B. beim Auswählen einer "Sammlung" zur Übersicht der hinterlegten Beiträge.

Stand: 11.2019

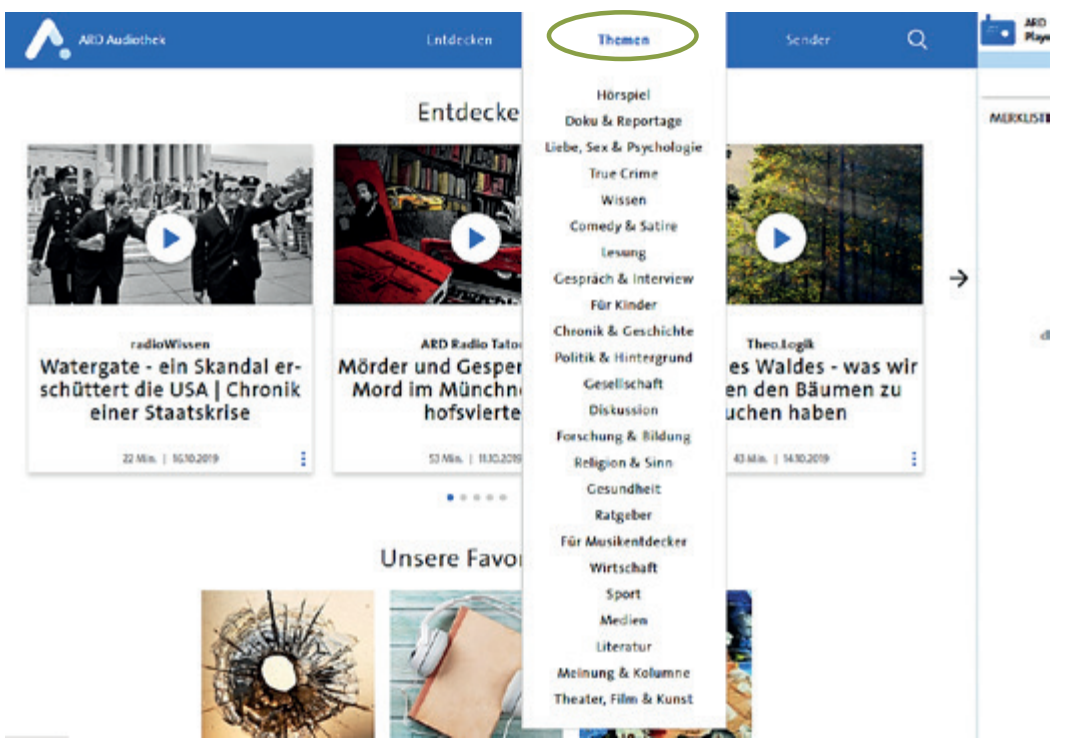

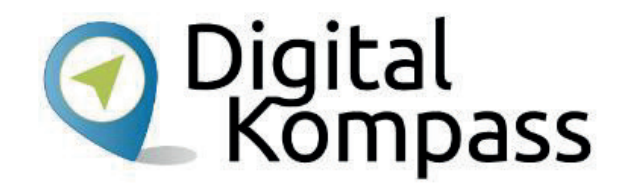

Für die Suche stehen Ihnen verschiedene Möglichkeiten zur Verfügung.

Als erstes schauen wir uns die Suche geordnet nach **Themen** an. Wenn Sie mit der Maus über den Begriff Themen in der Kopfleiste gehen, öffnet sich ein Aufklappfenster. Hier sind alle Rubriken aufgelistet. Wählen Sie das Themengebiet, aus dem Sie einen Beitrag suchen.

Stand: 11.2019

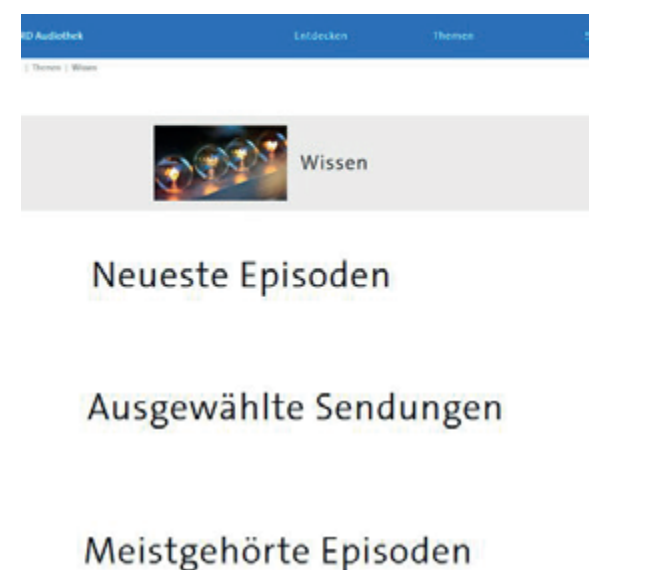

ALLE SENDUNGEN →

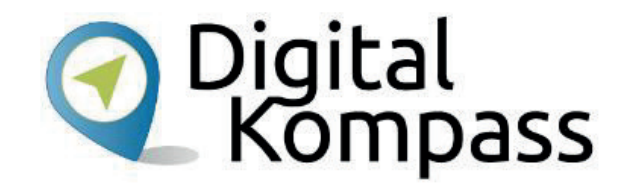

In unserem Beispiel wählen wir das Thema "Wissen". Nun öffnet sich die Themenseite. Sie sehen erste Vorschläge. Diese sind unter den rechts aufgeführten Oberbegriffen aufgelistet. Ist die gesuchte Sendung hier nicht aufgeführt, können Sie unten rechts auf den Link "Alle Sendungen →" klicken.

Stand: 11.2019

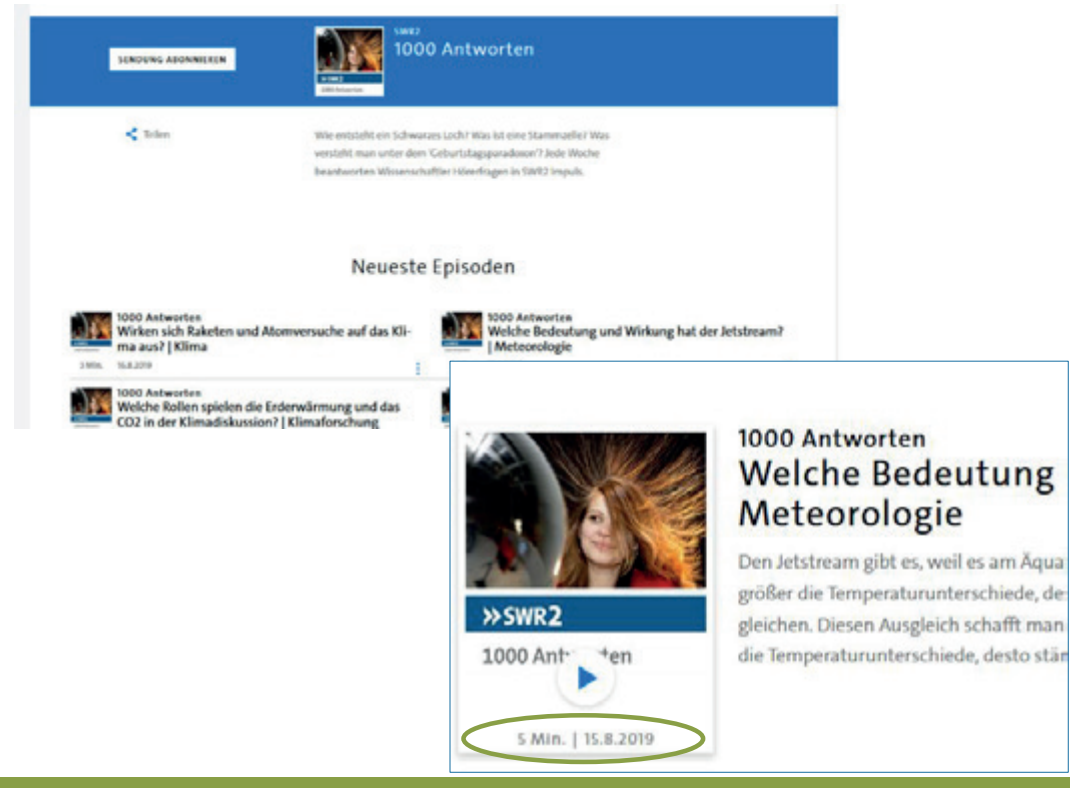

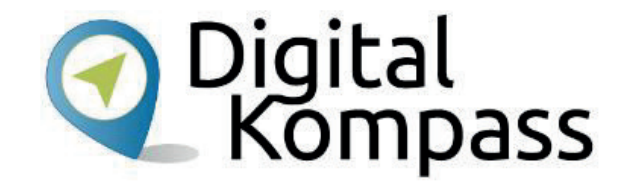

Nachdem Sie die gewünschte Sendereihe ausgewählt haben (hier 1000 Antworten) öffnet sich die Übersichtsseite mit allen Episoden. Wählen Sie die Episode aus, die Sie interessiert.

Nun können Sie sich auf der Folgeseite den gefundenen Beitrag durch Anklicken der Wiedergabetaste

direkt anhören.  $\blacktriangleright$ 

Hier wird Ihnen auch die Länge und das Sendedatum des Beitrags angezeigt.

Stand: 11.2019

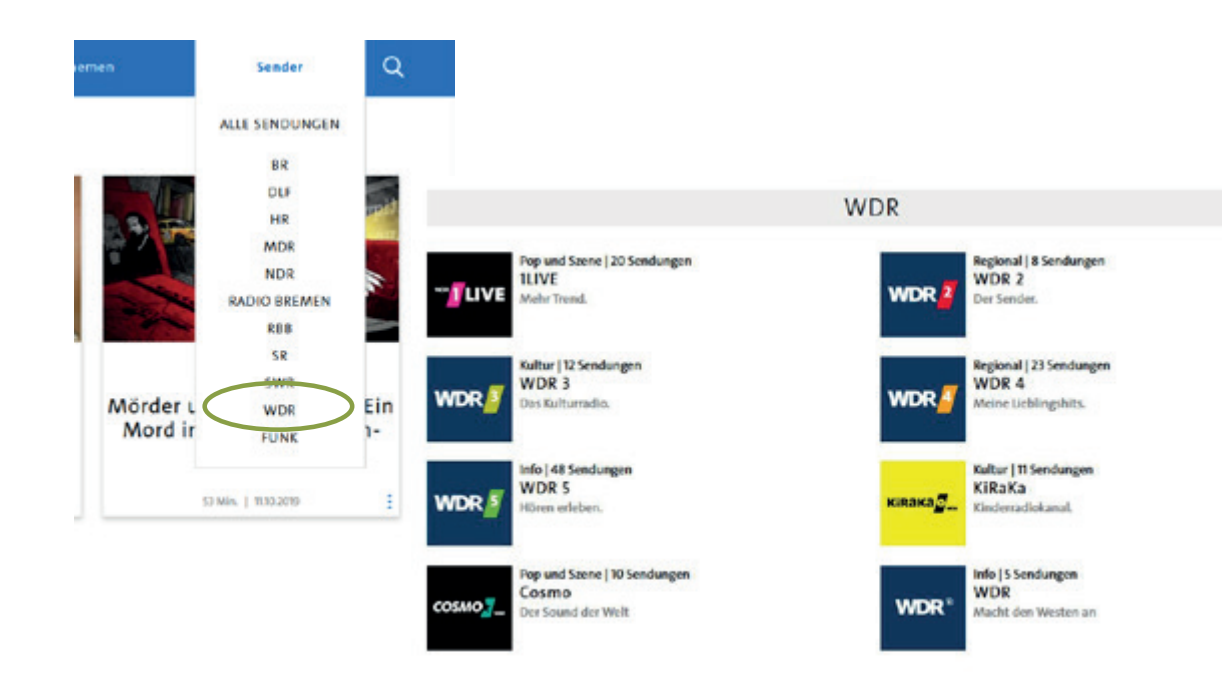

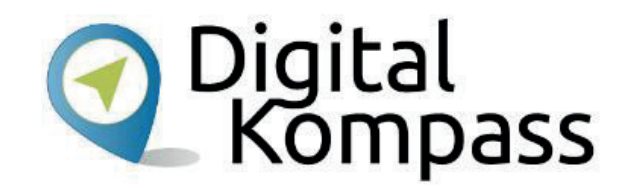

Eine zweite Möglichkeit zu suchen: Wenn Sie wissen, in welchem Sender der gesuchte Beitrag zu finden ist, können Sie direkt über die Senderauswahl darauf zugreifen. Wählen Sie z.B. den WDR aus, werden Ihnen alle Spartenkanäle des WDR angezeigt.

Stand: 11.2019

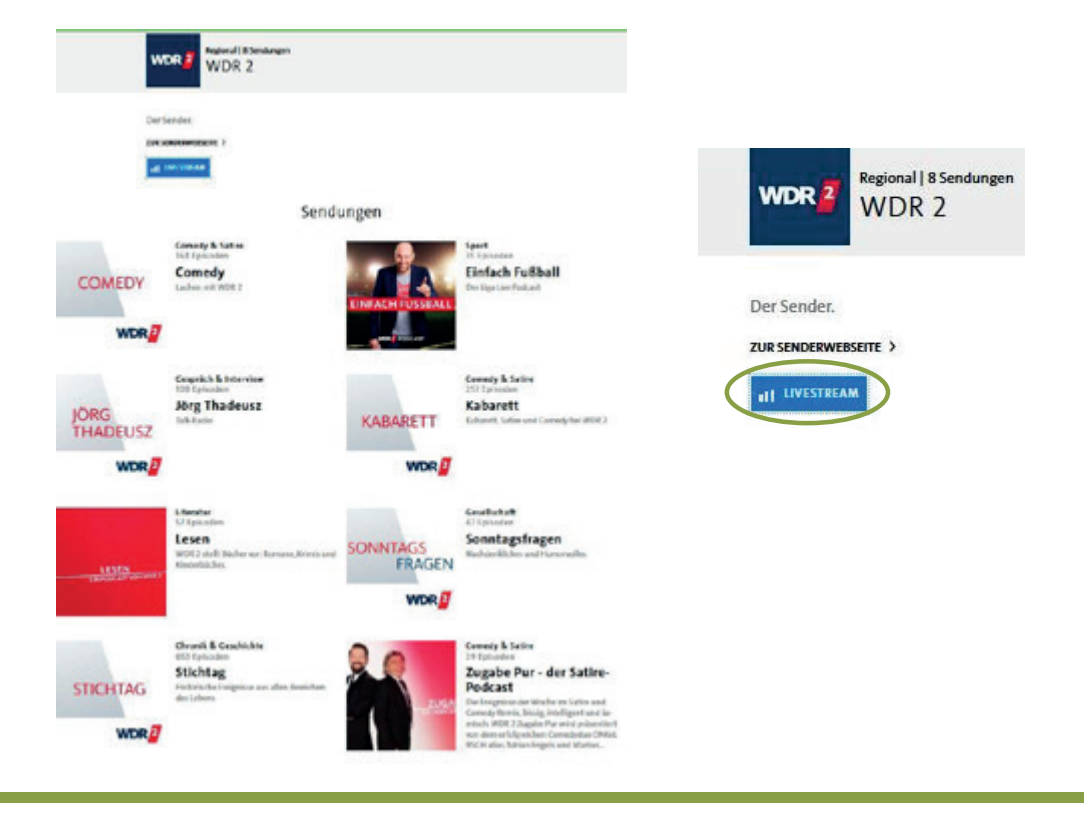

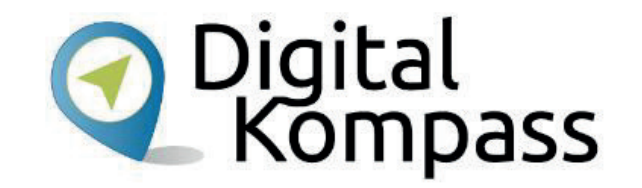

Nachdem Sie den gewünschten Sender aufgerufen haben, werden Ihnen die Sendungen angezeigt, für die Beiträge hinterlegt sind.

Übrigens: auf dieser Seite besteht die Möglichkeit, den Livestream des Senders anzuhören. Dazu müssen Sie nur das entsprechende Symbol anklicken.

Stand: 11.2019

Suche

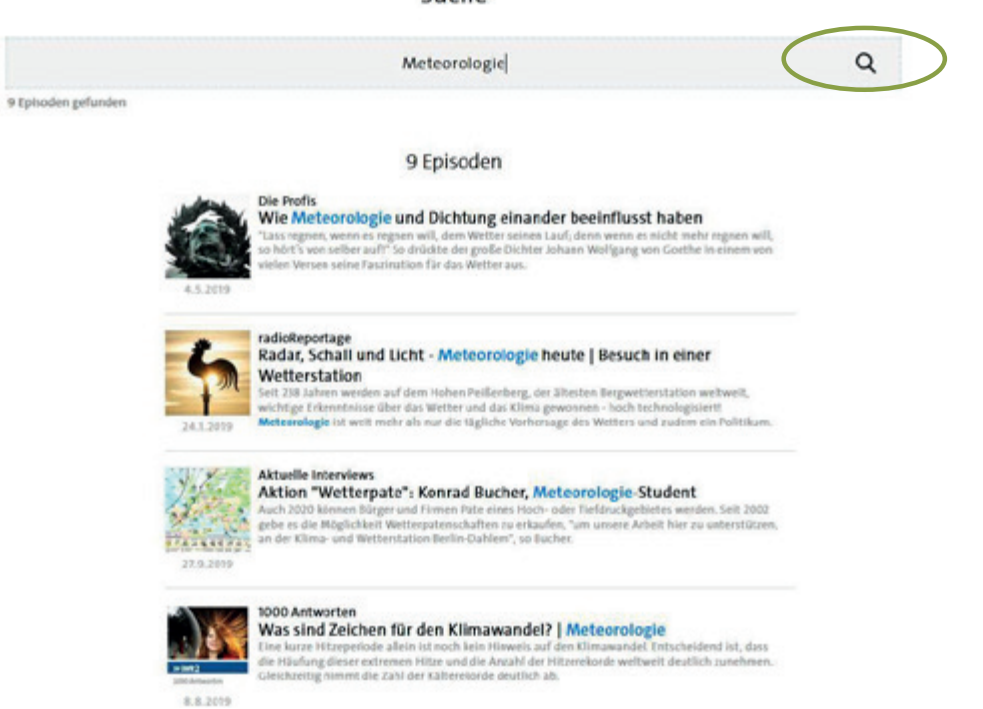

Stand: 11.2019

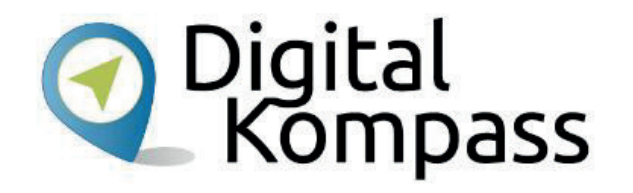

Als dritte Suchfunktion fungiert das Lupensymbol.

Klicken Sie es an und geben Sie ein Schlagwort zu dem gesuchten Beitrag ein. Es werden dann alle verfügbaren Episoden (aus den verschiedensten Themengebieten) dazu angezeigt.

#### **Sendung teilen, herunterladen oder zur Merkliste hinzufügen**

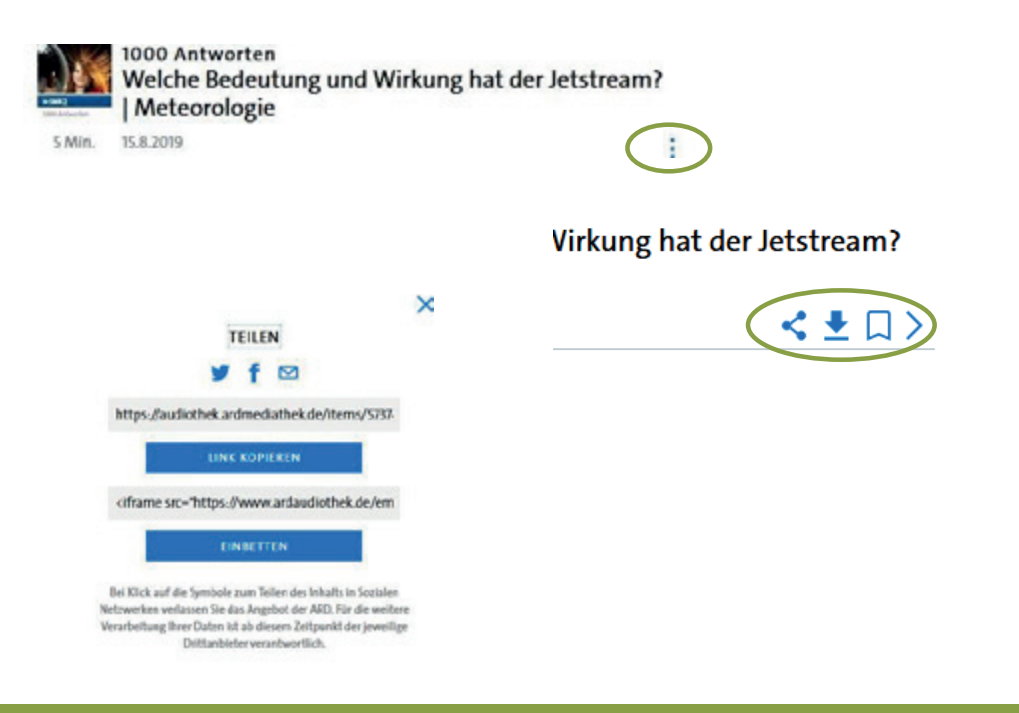

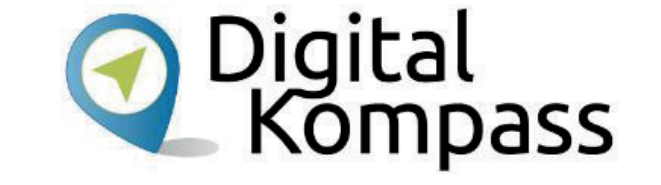

Neben dem direkten Anhören können Sie durch Anklicken der drei kleinen Punkte verschiedene Optionen auswählen:

 $\leq$  Sie können den Beitrag mit anderen auf verschiedenste Weise teilen, z.B. über Twitter, Facebook.

**E** Sie können sich die Episode herunterladen, um sie zu speichern.

Der Bericht wird auf Ihrer Merkliste gespeichert. Sie können sich ihn dort zu einem späteren Zeitpunkt anhören.

Stand: 11.2019

#### **Beiträge aus der Merkliste anhören**

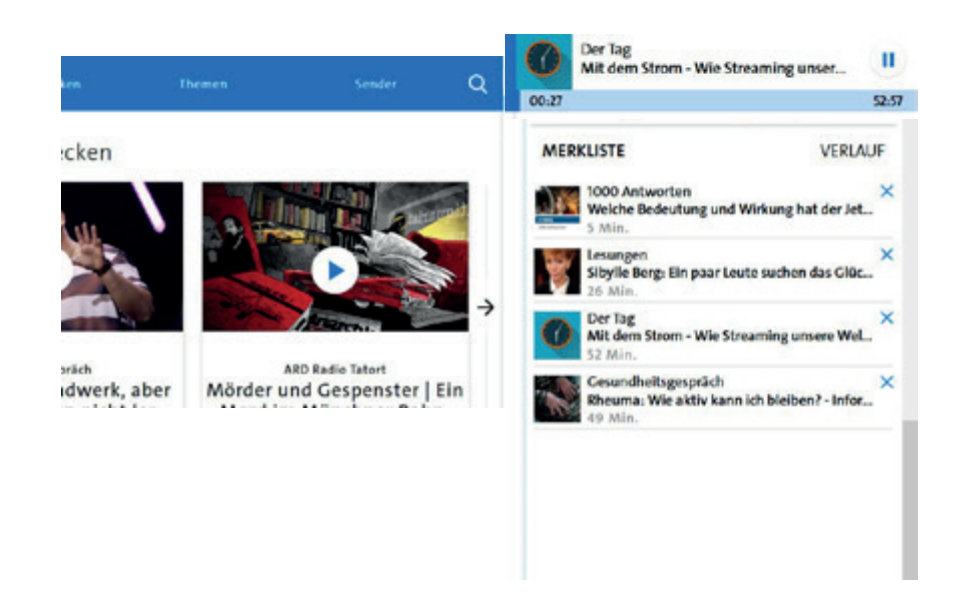

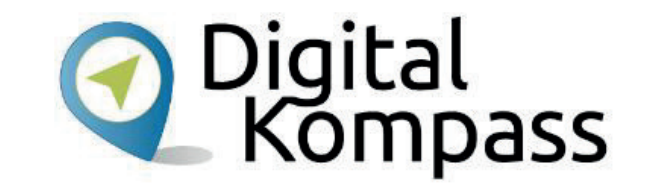

Auf der rechten Seite der Audiothekbefindet sich Ihre Merkliste. Hier können Sie gefundene Beiträge "parken", bis Sie sie sich anhören möchten. Dazu klicken Sie den Beitrag einfach an.

Oberhalb der Merkliste wird Ihnen angezeigt, welcher Beitrag aktuell läuft. Dazu bekommen Sie die Gesamtlaufzeit und die bereits vergangene Zeit angezeigt.

Aus der Liste gelöscht wird ein Beitrag durch Anklicken des Symbols X.

#### **Übersicht über das Sendeprogramm im Internet**

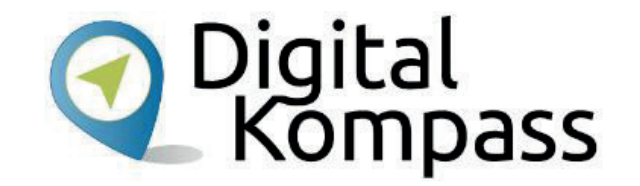

Eine Übersicht des Sendeprogramms, um zum Beispiel ein interessantes Hörspiel oder eine Reportage zu finden, bieten Ihnen die Radiosender auf deren Internetseiten an.

Wollen Sie hingegen die aktuellen Programme von verschiedenen Radiosendern sehen, gibt es dafür Dritt-Anbieter, die dies meist kostenfrei und umfangreich im Internet anbieten.

#### **Hinweis**

Solche kostenfreien "Programm-Zeitschriften" finden Sie zum Beispiel unter http://www.hoerzu.de/radio-programm/das-radioprogramm-als-download https://www.radio-today.de/programmzeitschrift.php

Stand: 11.2019

#### **Glossar**

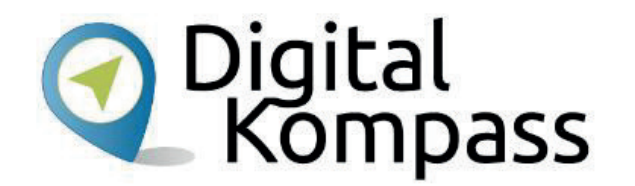

**Audiothek** hält alle Eigenproduktionen eines Radiosenders nach der Erstausstrahlung zum Anhören bereit. Für Fremdproduktionen gelten die vom Sender mit dem Verleihpartner ausgehandelten Regeln. Daher sind in einer Audiothek nicht alle frei verfügbar bzw. vorhanden.

**DSL,** Abkürzung für Digital Subscriber Line, englisch für Digitaler Teilnehmeranschluss. DSL unterscheidet sich von einer Internetverbindung über einen analogen Telefonanschluss oder ISDN dadurch, dass für die Datenübertragung ein weitaus größerer Frequenzbereich genutzt wird, der eine vielfach höhere Datenrate ermöglicht.

**Download,** gesprochen daunlod, englisch: herunterladen. Hier bedeutet es eine Sendung aus dem Internet auf den heimischen Rechnerherunterladen und zu speichern.

**Livestream,** gesprochen leifstrim, englisch: Lifeübertragung. Hier: Das Anhören einer laufenden Sendung.

Stand: 11.2019

#### **Glossar**

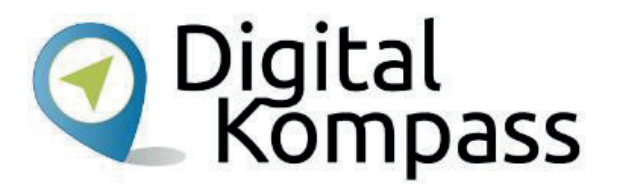

**Podcast**, gesprochen Podkaast ist ein Kunstwort, gebildet aus dem Namen des ersten MP3- Abspielgeräts, iPod, und dem englischen Wort für Rundfunk, broadcast. Bei Podcasts handelt es sich um Dateien, die mit geringem Datenverbrauch heruntergeladen werden können. Der große Vorteil von Podcast-Angeboten ist, dass Radiobeiträge nicht mehr nur zu den Zeiten der jeweiligen Ausstrahlung, sondern jederzeit individuell konsumiert werden können.

**Scrollen**, gesprochen skrollen, englisch für rollen, blättern, schieben. Die Bildschirminhalte werden z. B. mit Hilfe der Maus nach oben oder unten geschoben, so dass man die weiteren Inhalte der jeweiligen Seite anschauen kann.

**Streaming,** gesprochen strieming, englisch: strömen. Übertragung des Datenstroms vom Anbieter auf den heimischen Rechner. Eine Datei wird nicht vollständig, sondern fortlaufend in kleinen Datenpaketen übermittelt. Damit kann die Wiedergabe, auch bei sehr großen Datenmengen, sofort starten.

Stand: 11.2019

#### **Diese Anleitung hat Ihnen gefallen?**

Kennen Sie schon unsere Anleitung 12?

**Begegnungen im Netz – Videotelefonie am Beispiel Skype**

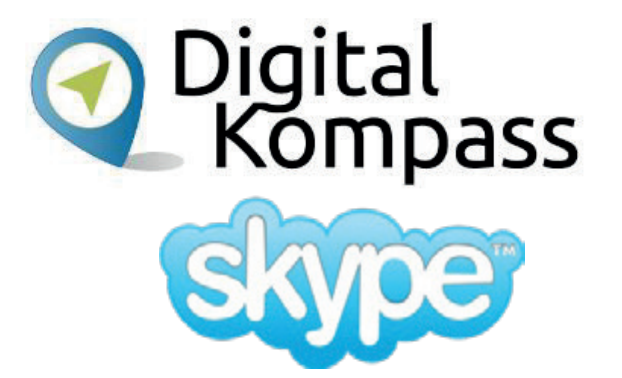

Das Programm Skype ist für Telefongespräche über das Internet weit verbreitet. Man kann damit vom Computer aus telefonieren, die Gesprächspartner dabei per Video sehen und dem anderen die eigene Umgebung zeigen. Zunächst werden die nötigen Schritte vor der Einrichtung erklärt, um dann zu zeigen, wie man online telefoniert und Kontakte pflegt.

Merkmal aller Anleitungen ist, dass sie komplexe Vorgänge Schritt für Schritt erläutern. Sie werden für Internet-Lotsen entwickelt, die Seniorinnen und Senioren ins und im Internet begleiten. Inzwischen werden sie auch von älteren Nutzerinnen und Nutzern gern angenommen. Alle verfügbaren Anleitungen und viele weitere Materialien finden Sie in der Online-Plattform Digital Kompass: https://www.digital-kompass.de/materialien

Stand: 11.2019

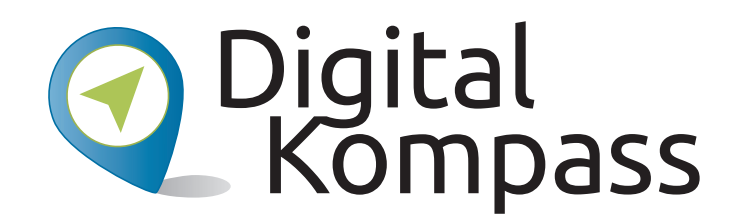

**Herausgeber:**  BAGSO – Bundesarbeitsgemeinschaft der Seniorenorganisationen e.V.

**Ansprechpartner: Digital-Kompass c/o BAGSO Service Gesellschaft** Hans-Böckler-Straße 3 · 53225 Bonn $0228 - 5552550 \cdot \text{info@digital-kompass.de}$ 

Verantwortlich: Dr. Barbara KeckRedaktion: Sabine Jörk, Ingrid Fischer, Bettina Kloppig

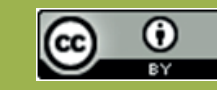

#### **BAGSO Service Gesellschaft mbH**

Diese Veröffentlichung unterliegt der Creative Commons Lizenz (CC BY 4.0). Diese Lizenz erlaubt Dritten, ein Werk zu verbreiten, neu zu mischen, zu verbessern und darauf aufzubauen, auch kommerziell, solange der Urheber des Originals genannt wird. Weitere Informationen unter: https://creativecommons.org/licenses/?lang=de

Alle Abbildungen sind von der Lizenz ausgenommen.

#### **www.digital-kompass.de**

Gefördert durch:

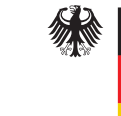

Bundesministerium der Justiz und für Verbraucherschutz

aufgrund eines Beschlusses des Deutschen Bundestages

Herausgeber: Unterstützt durch:

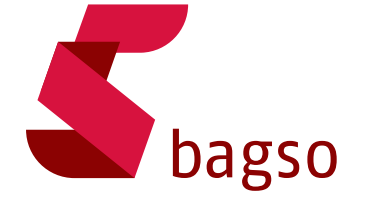

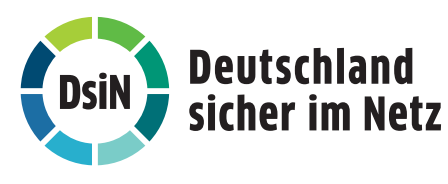